## 1. Cara Daftar Peserta

- Buka alamat https://sipenmaru.poltekkesbandung.ac.id/
- Baca terlebih dahulu infomasi karena jika ada kesalahan dari peserta sepenuhnya di tanggung peserta
- Pada tautan penting klik tombol daftar Sipenmaru
- Seletah memasuki menu registrasi calon mahasiswa baru

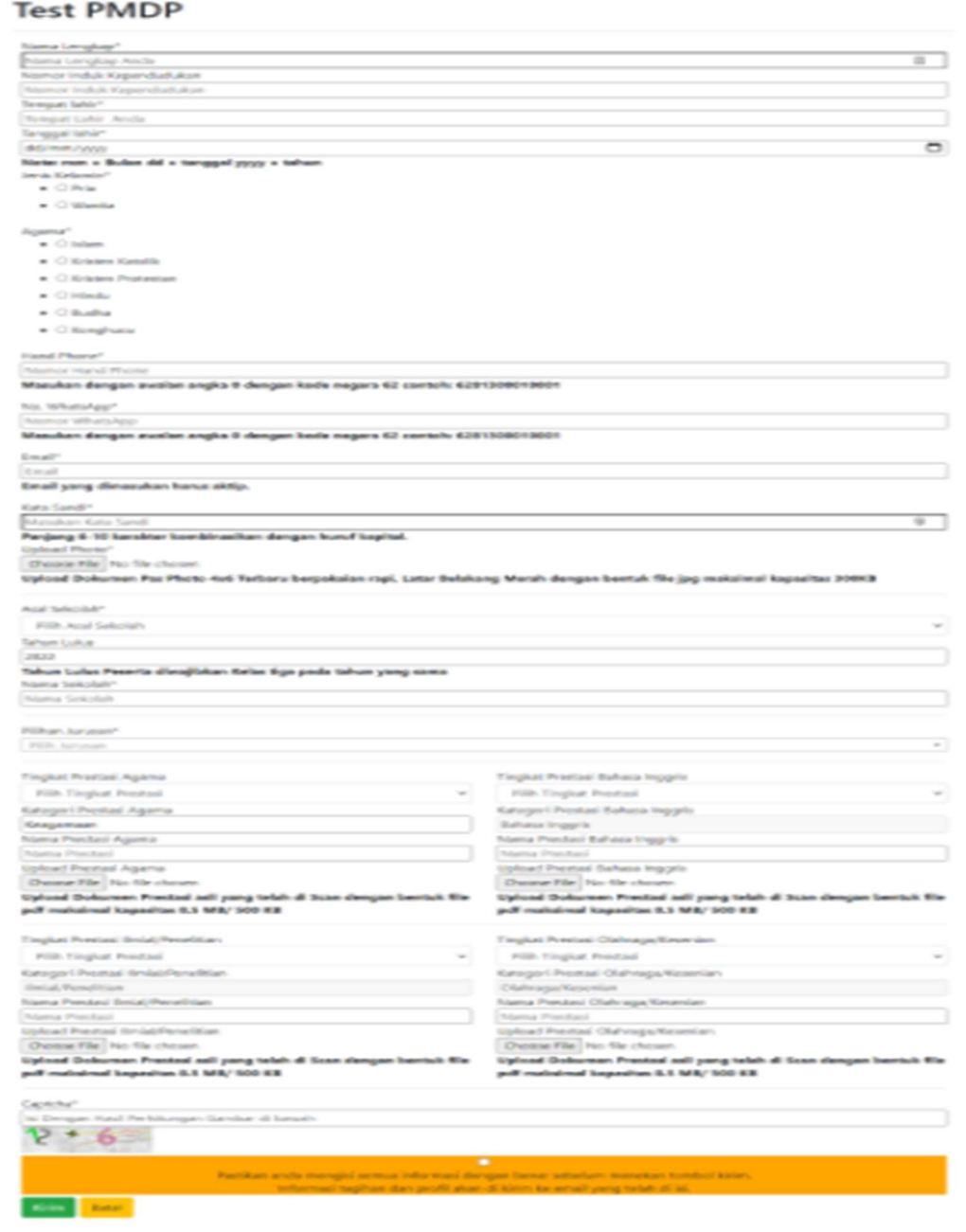

 catatan setiap tanda \* harus di isi dan di akhiri dengan centang setuju pada form yang telah di tampilkan

- setelah registrasi informasi terkait login akan terkirim di email jika tidak ada cek di spam
- peserta dapat membayar jika sudah mendapatkan nomor tagihan (VIRTUAL COUNT ) di email dari bni jumlah yang harus di bayar harus sesuai dengan jumlah tagiha

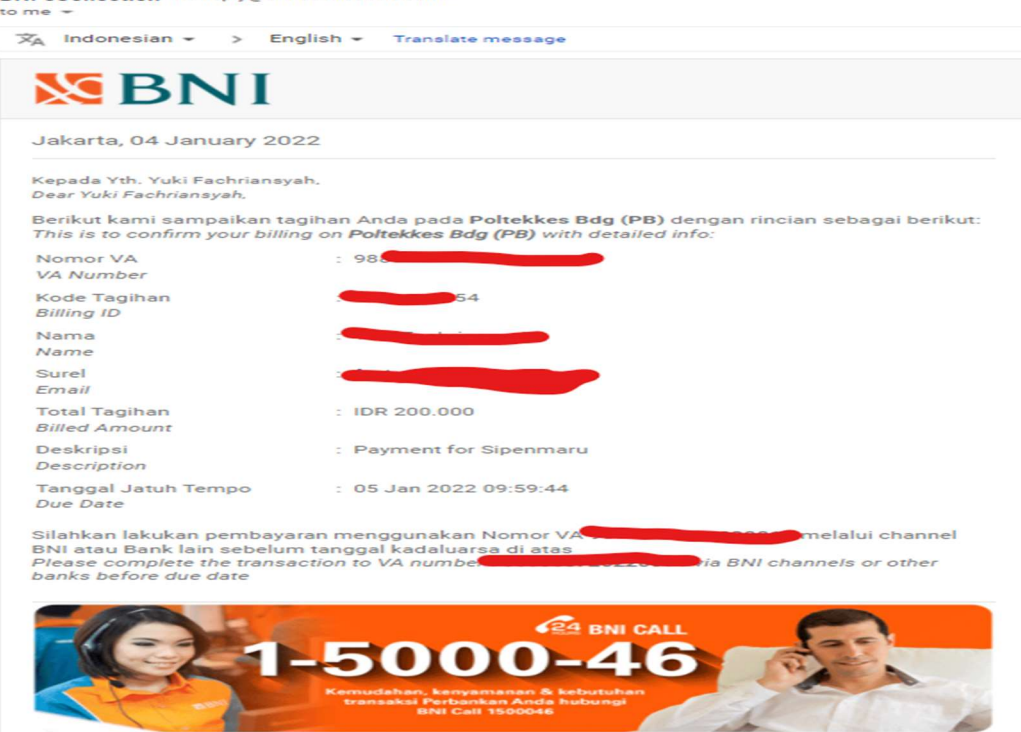

 setelah selesai melakukan proses pembayaran dan mendapatkan tanda berhasil transaksi melalui email peserta dapat melanjutkan login di aplikasi sipenmaru

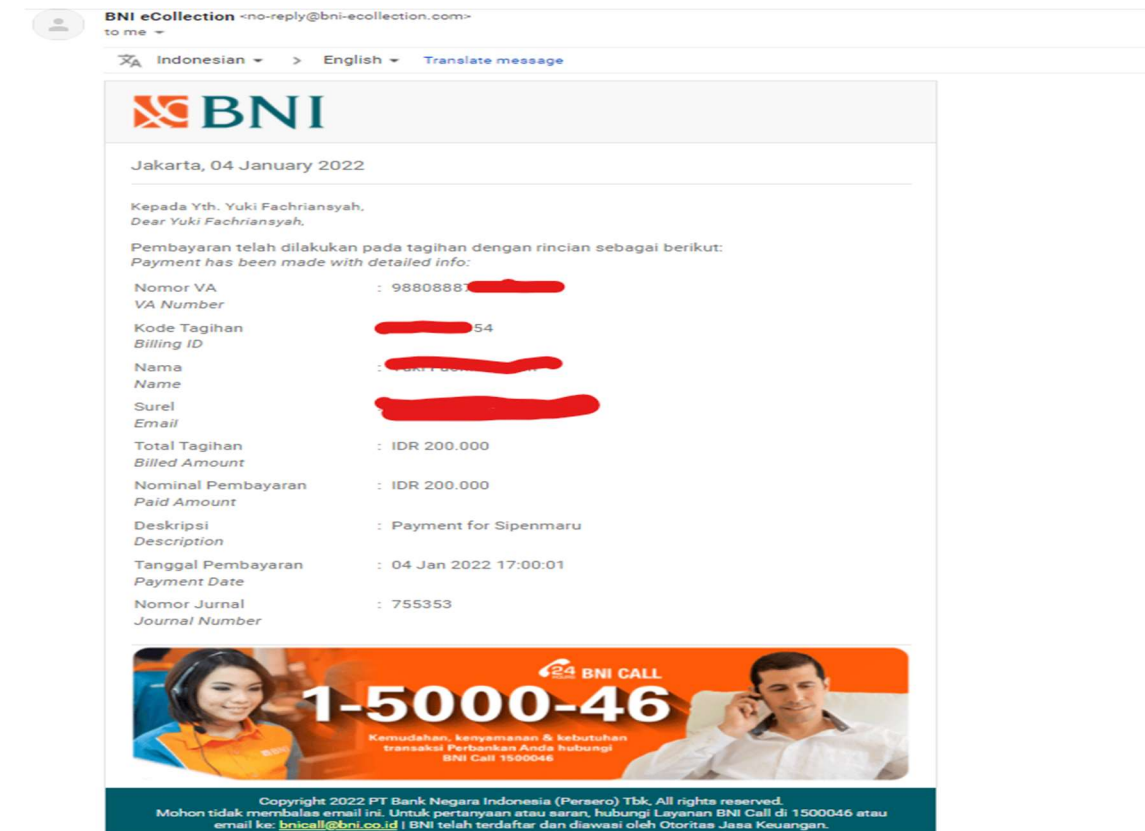

 setelah login silahkan mengisi proses administrasi biodata tekan tombol simpan dan tekan tombol selanjutnya untuk melanjutkan proses

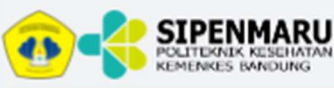

Website : https://poltekkesbandung.ac.id/<br>No. Telp : 0224236621<br>Email : info@poltekkesbandung.ac.ic

 $\overline{\blacksquare}$ 

 $\checkmark$ 

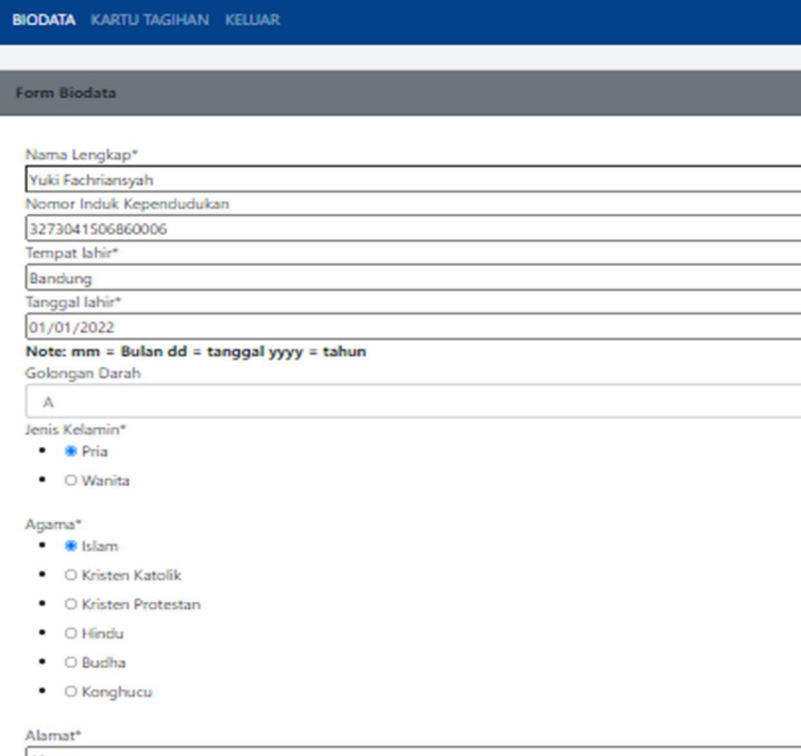

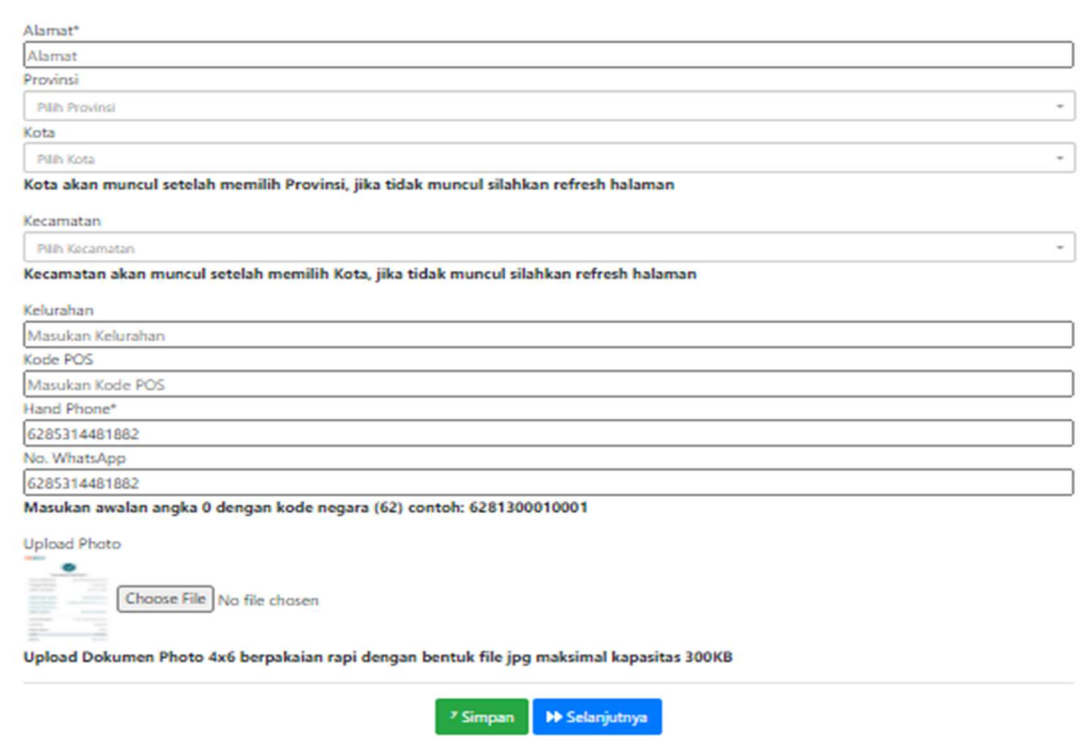

■ setelah biodata silahkan mengisi proses administrasi keluarga tekan tombol simpan dan tekan tombol selanjutnya untuk melanjutkan proses

- setelah keluarga silahkan mengisi proses administrasi sekolah tekan tombol simpan dan tekan tombol selanjutnya untuk melanjutkan proses
- setelah sekolah silahkan mengisi proses administrasi nilai jika jalur PMDP tekan tombol simpan dan tekan tombol selanjutnya untuk melanjutkan proses

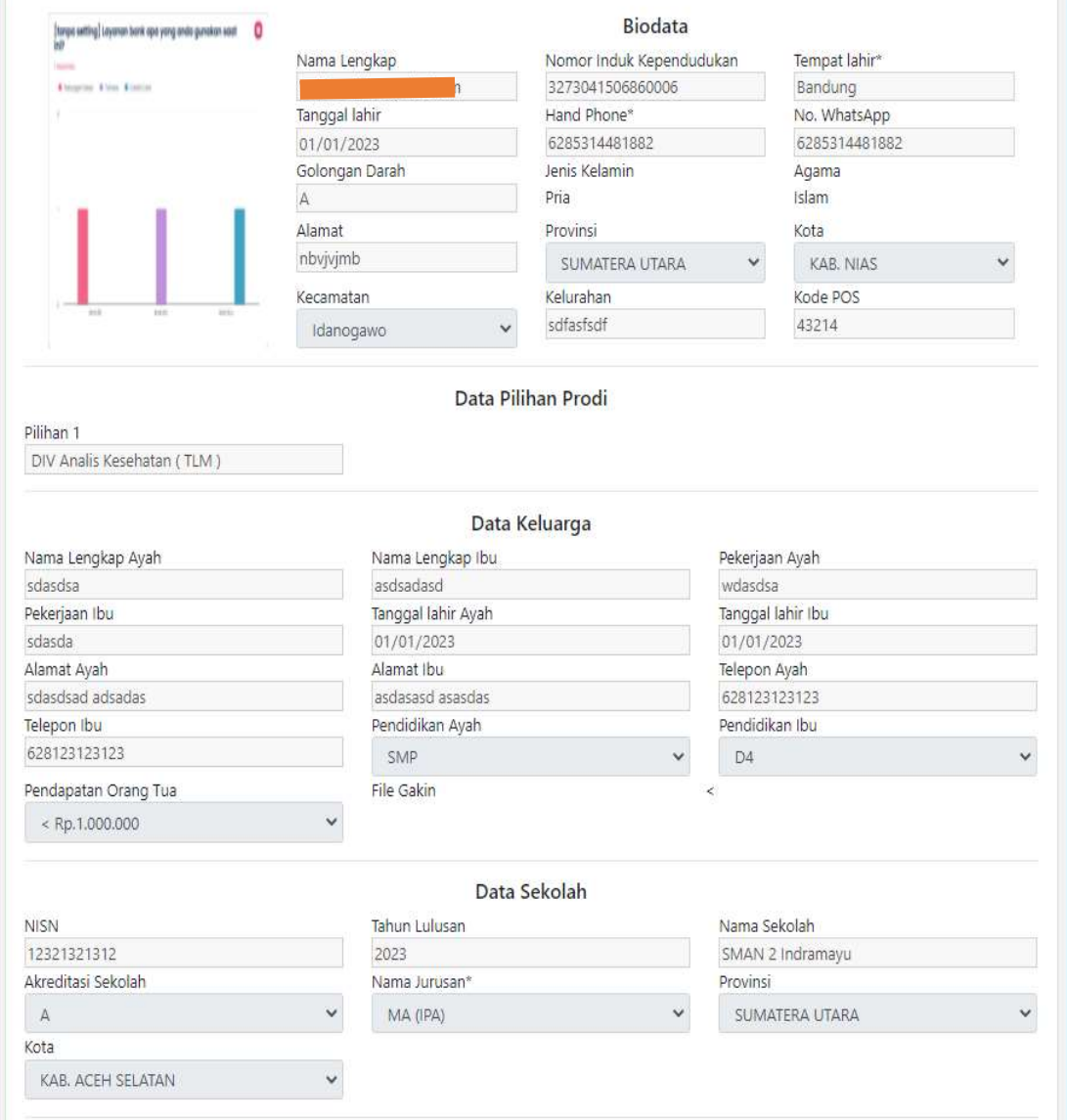

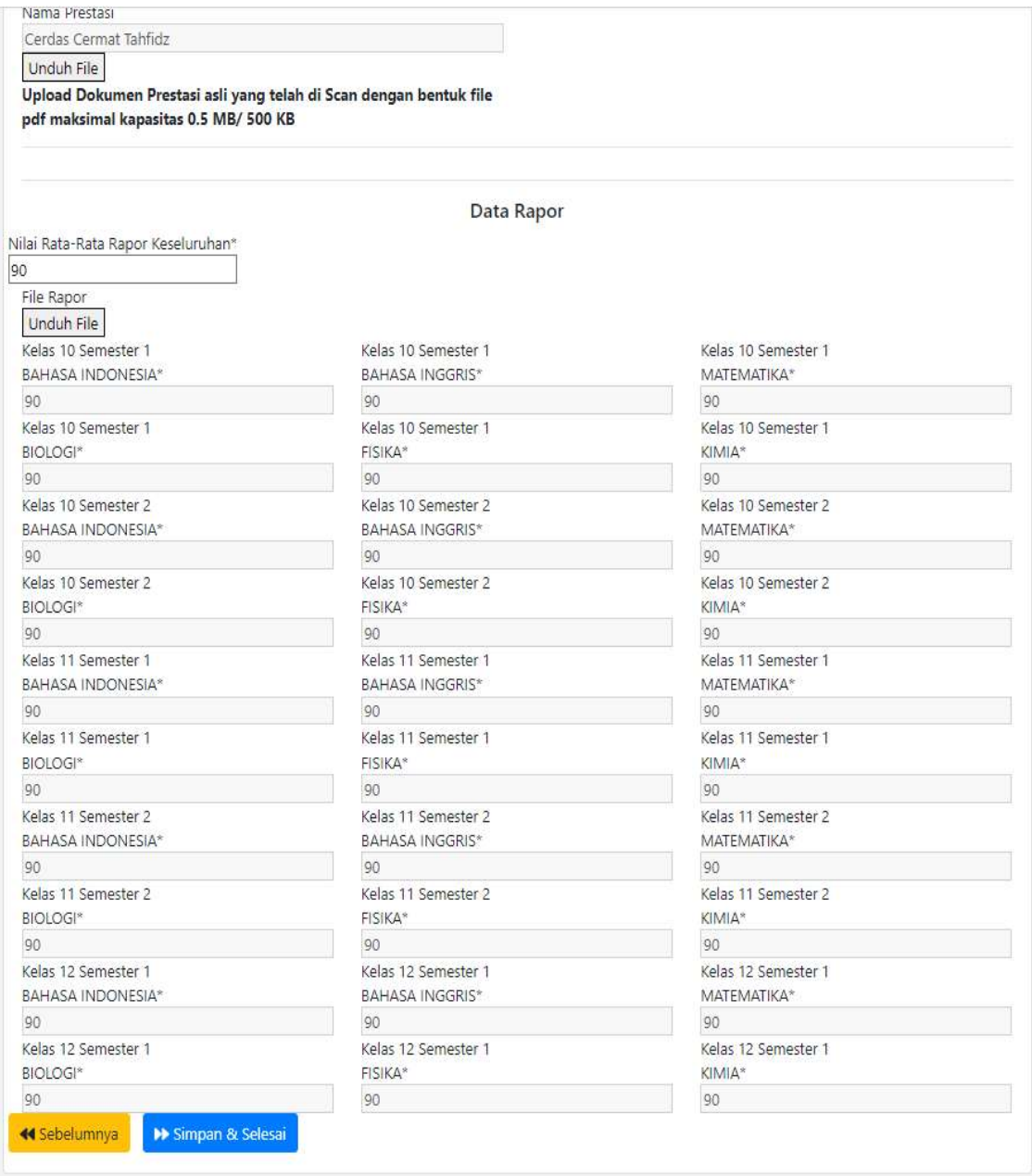

 setelah menyelesaikan semua silahkan verifikasi data yang telah di isi proses administrasi sekolah tekan tombol simpan dan tekan tombol selesai untuk menyelesaikan

## CATATAN DAN JIKA SUDAH SELESAI DI SIMPAN TINGGAL MENUNGGU PENGUMUMAN HASIL KELULUSAN TAHAP I